## **Telehealth Visit Instructions**

If you're accessing the telehealth platform via a **smartphone/ cellphone:**

1. Download the **Zoom Cloud Meeting** app. This app is available in both the Google Play (Android) and Apple (iOS) App Stores.

The icon for the app looks like this in both app stores:

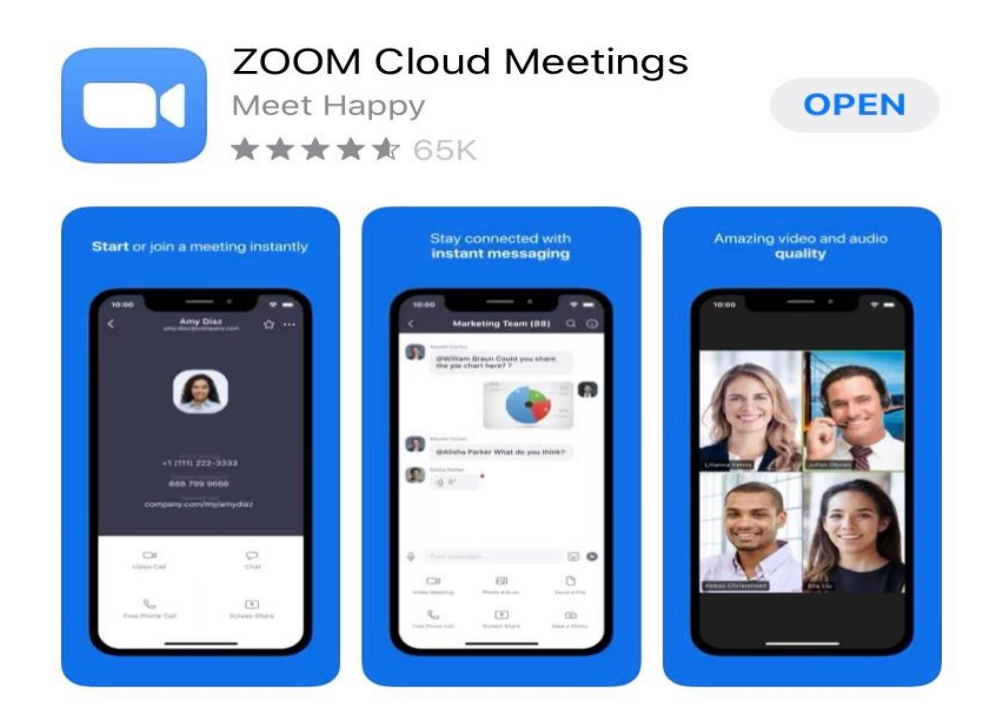

\_\_\_\_\_\_\_\_\_\_\_\_\_\_\_\_\_\_\_\_\_\_\_\_\_\_\_\_\_\_\_\_\_\_\_\_\_\_\_\_\_\_\_\_\_\_\_\_\_\_\_\_\_\_\_\_\_\_\_\_\_\_\_\_\_\_\_\_\_\_\_\_\_\_\_\_\_\_ **PLEASE DOWNLOAD THIS APP THE DAY BEFORE YOUR APPOINTMENT**

2. Once you have downloaded the app, when you open it, you should see this screen.

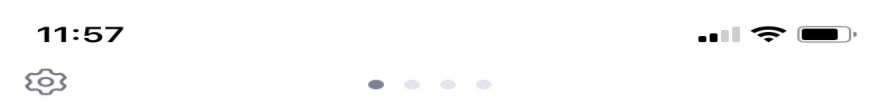

## **Start a Meeting**

Start or join a video meeting on the go

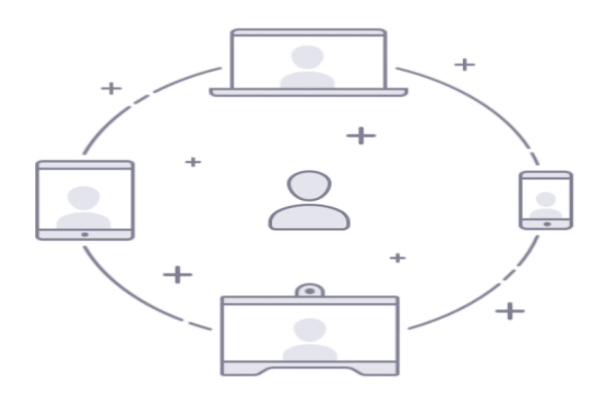

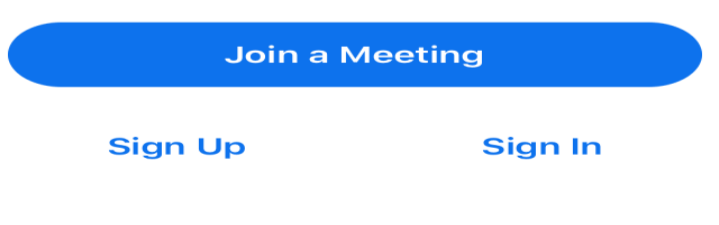

**3. At your appointment time**, you will then select, **"Join a Meeting".**

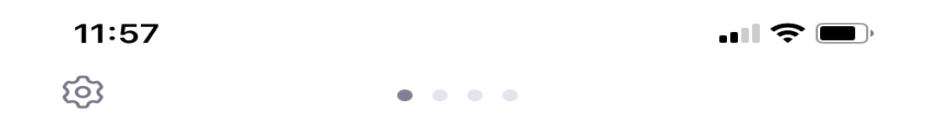

## **Start a Meeting**

Start or join a video meeting on the go

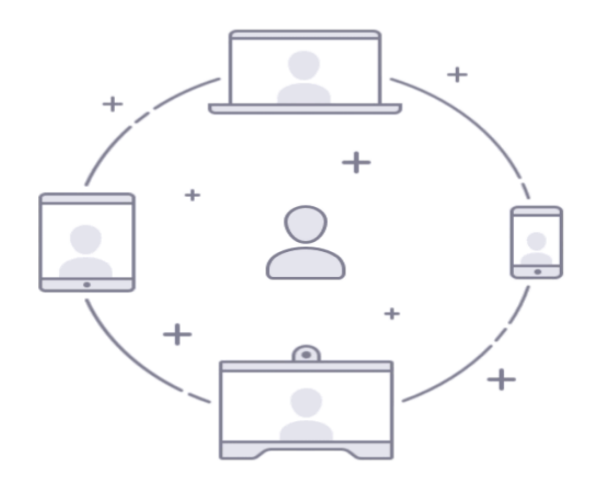

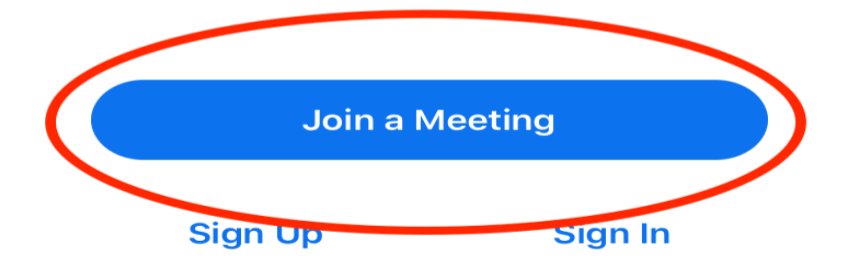

4. After you select, "Join a Meeting", you will be brought to the below screen. **At your appointment time**, a member of our staff will call to check you in for your appointment and they will provide you with the meeting ID then. You will type in the meeting ID in the box highlighted in red.

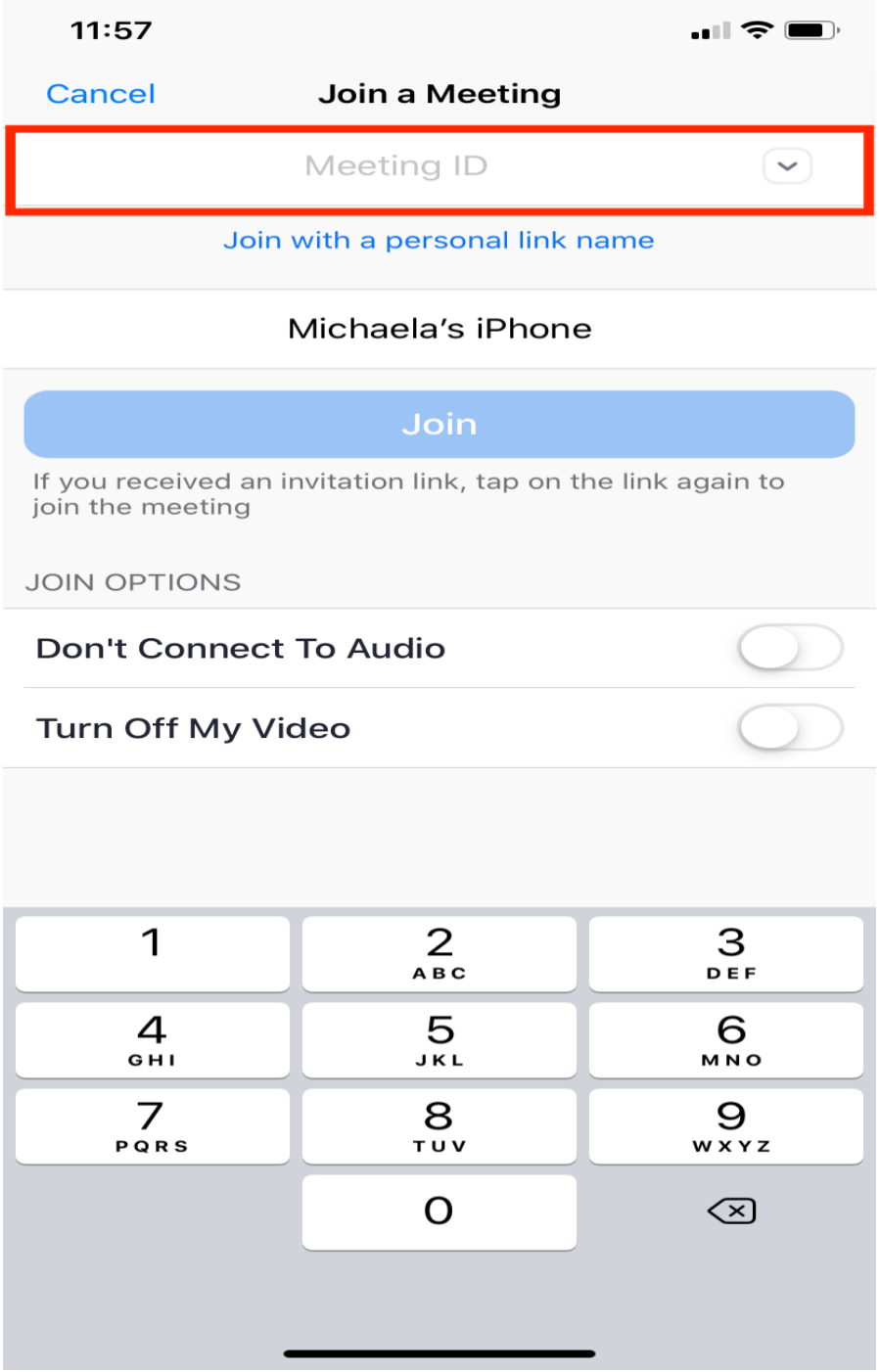

**5.** Lastly, the "join" button will turn blue and you will select that to enter into your telehealth visit with Dr. Smith.

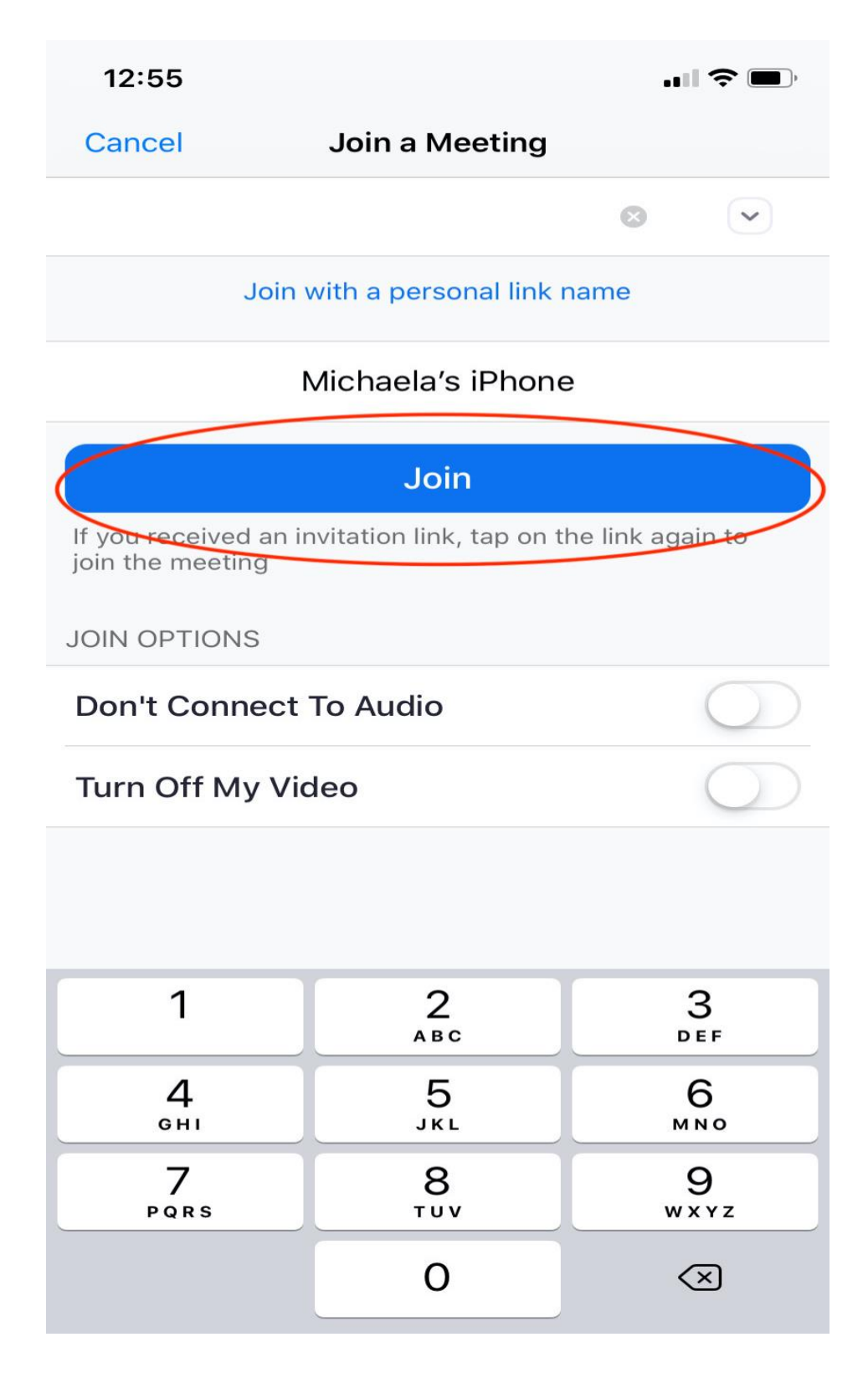

*If you have any questions or concerns prior to your visit, please do not hesitate to contact the office at (910) 904-1695.*